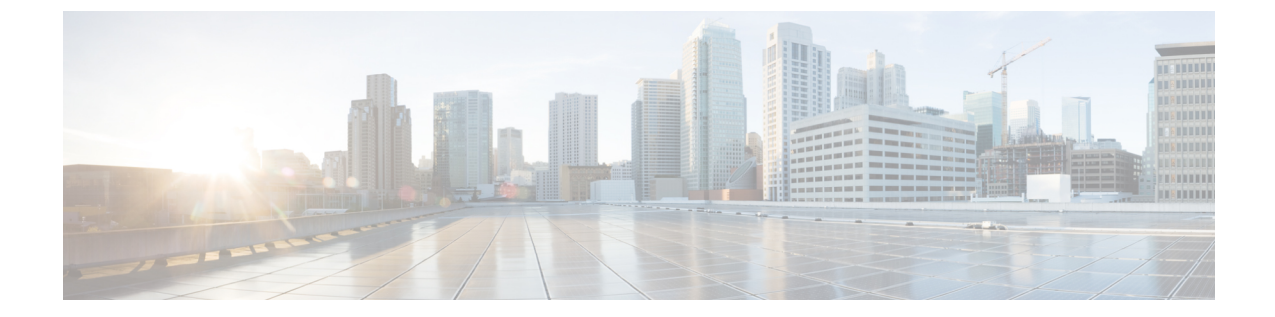

## デバイス管理

• デバイス管理 (1 ページ)

## デバイス管理

IMM 移行ツール、リリース 1.0.2 以降を使用すると、UCS システムと Intersight デバイスをよ り適切に管理できます。各デバイスに一意のターゲット IP または FQDN を提供することで、 デバイスの重複を避けることができます。

デバイスを追加および管理するには、次の手順を実行します。

- **1. [**デバイス管理(**Device Management**)**]** に移動します。
- **2.** [デバイスの追加(Add Device)] をクリックします。
- **3.** ドロップダウン リストから **[**デバイスタイプ(**Device Type**)**]** を選択します。
- **4.** ターゲット IP/FQDN を入力します
- **5.** ステップ 3 で選択したデバイス タイプが **UCS Manager** または **UCS Central** の場合は、デ バイスのユーザー名を入力します。そうでない場合は、ステップ 7 に進みます。
- **6.** デバイスのパスワードを入力し、ステップ 9 に進みます。
- **7.** ステップ 3 で選択したデバイス タイプが **Intersight** の場合は:

(a) SaaS アカウントに **[Intersight SaaS]** を選択し、API キー/秘密キーを入力します。

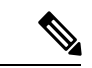

リリース 4.0.1 以降から、**[IntersightSaaS]** アカウントを選択する場合、以下に属するアカウン トの地域も選択できます。米国または **EU**。 (注)

(b)アプライアンスアカウントに**[Intersight Appliance VM]**を選択し、ターゲット/APIキー/ 秘密キーを入力します。

**8. [**プロキシを使用(**Use Proxy**)**]** トグル ボタンをオンにして、プロキシ設定を有効にしま す。

プロキシ設定の詳細については、「[プロキシ設定](https://www.cisco.com/c/en/us/td/docs/unified_computing/Intersight/IMM-Transition-Tool/User-Guide-4-0/b_imm_transition_tool_user_guide_4_0/m_imm_tt_4_settings.html#Cisco_Reference.dita_92f3f025-9cf8-40d1-8610-398158489659)」を参照してください。

9. [保存 (Save) ] をクリックします。

IMM 移行ツール 3.1.1 以降では、ツールによって検証が実行され、追加されたデバイスの ファームウェアバージョンが移行ツールでサポートされる最小バージョンに準拠している かどうかがチェックされます。準拠していないことが判明した場合、警告メッセージが表 示されます。

**[**検証のバイパス(**Bypass Validation**)**]** トグル ボタンをオンにすることで、検証チェック をオプトアウトできます。

追加されたデバイスは、削除または編集できます。Intersight デバイスで編集できる値は API キーとシークレット キーで、UCS デバイスで編集できる値はユーザー名とパスワードです。

(注)

- 既存のデバイスの削除は、それに関連付けられた遷移がない場合にのみ可能です。
	- IMM 移行ツール、3.1.1 で、複数のデバイスを選択し、リスト ビューの左上にあるゴミ箱 ボタンをクリックすると、選択したデバイスをまとめて削除できます。

翻訳について

このドキュメントは、米国シスコ発行ドキュメントの参考和訳です。リンク情報につきましては 、日本語版掲載時点で、英語版にアップデートがあり、リンク先のページが移動/変更されている 場合がありますことをご了承ください。あくまでも参考和訳となりますので、正式な内容につい ては米国サイトのドキュメントを参照ください。